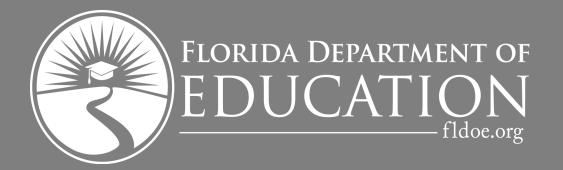

# 2023-24 Florida Financial Aid Application

Reference Guide

# **Table of Contents**

| Introduction                                                                   | 3  |
|--------------------------------------------------------------------------------|----|
| Florida Financial Aid Application (FFAA) Process                               | 3  |
| Step 1: Create Student Account                                                 | 4  |
| Profile Screen                                                                 | 5  |
| Profile Message Box                                                            | 6  |
| Profile Success and Login Credentials                                          | 7  |
| Step 2: Complete the Florida Financial Aid Application (FFAA)                  | 8  |
| Demographic Information                                                        | 9  |
| Academic Background                                                            | 11 |
| Scholarships for Children and Spouses of Deceased or Disabled Veterans (CSDDV) | 13 |
| José Martí Scholarship Challenge Grant (JM)                                    | 15 |
| Rosewood Family Scholarship (RFS)                                              | 16 |
| Florida Farmworker Student Scholarship (FFSS)                                  | 17 |
| Randolph Bracy Ocoee Scholarship Program (OCOE)                                | 18 |
| Step 3: Review and Submit the FFAA                                             | 19 |
| Submit/Acknowledgement                                                         | 19 |
| Results                                                                        | 20 |

#### **Introduction**

This guide is designed to assist students with the Florida Financial Aid Application (FFAA) and help you become familiar with the layout and functionality of the FFAA.

By the end of this guide, you will be able to answer:

- Who needs to complete the FFAA?
- When can a student submit the FFAA?
- Which five state programs does the FFAA evaluate for eligibility?
- What is the deadline to submit the FFAA for the following programs: BF, CSDDV, JM, RFS, FFSS and OCOE?
- What step is required before a student can access the FFAA?
- Answering Yes to which questions on the Demographic Information tab will make the CSDDV, JM, RFS FFSS and OCOE tabs available?

#### Florida Financial Aid Application (FFAA) Process

Submitting the FFAA is a three step process — **Beginning October 1:** (1) Create a Student Account, (2) Complete the Florida Financial Aid Application (FFAA) and (3) Review and Submit the FFAA.

The Profile and FFAA will be made available to graduating high school seniors and prior year graduates only. Seniors must submit the FFAA to be evaluated for the following state-funded scholar-ship and grant programs:

| Program Name                                                                   | Application<br>Deadline |
|--------------------------------------------------------------------------------|-------------------------|
| Florida Bright Futures (BF) Scholarship                                        | August 31               |
| Scholarships for Children and Spouses of Deceased or Disabled Veterans (CSDDV) | April 1                 |
| José Martí Scholarship<br>Challenge Grant (JM)                                 | April 1                 |
| Rosewood Family Scholarship (RFS)                                              | April 1                 |
| Florida Farmworker Student Scholarship (FFSS)                                  | April 1                 |
| Randolph Bracy Ocoee Scholarship                                               | April 1                 |

Please refer to the Office of Student Financial Assistance (OSFA) website at <a href="https://www.FloridaStudentFinancialAidsg.org">https://www.FloridaStudentFinancialAidsg.org</a> to review the respective Fact Sheets/Handbook for the above mentioned programs for clarity regarding program requirements, procedures and deadlines.

**Note**: Freshman, Sophomores and Juniors must wait until October 1 of their senior year to complete a Profile and FFAA.

#### **Step 1: Create Student Account**

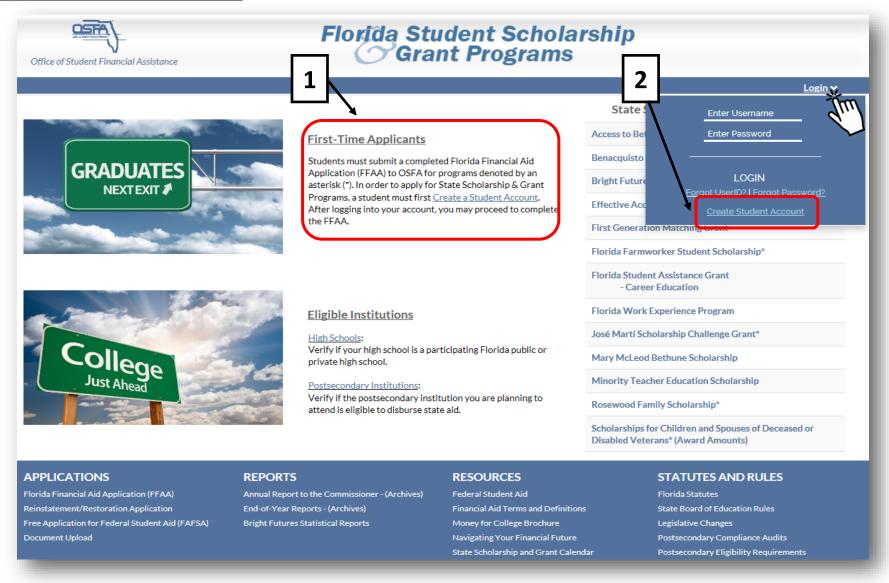

A Student Account is required to access and submit the FFAA. A user may create a Student Account, in one of two ways: (1) Select **Create a Student Account** within the **First-Time Applicant** section, or (2) Within the **Login** drop-down menu, select **Create Student Account**.

#### **Profile Screen**

The first step is to create a Student Account (Profile). Information submitted on the **Profile** screen will be reflected on the FFAA in the **Demographic Information** section.

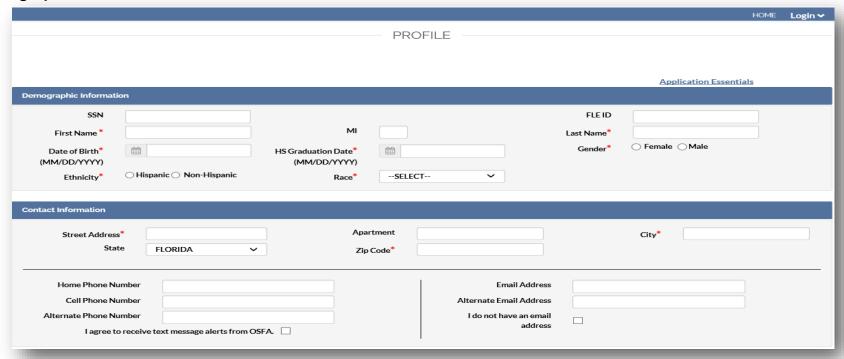

Fields denoted with an asterisk are required. OSFA strongly encourages students to provide data that is optional, especially with respect to providing student's correct Social Security number (SSN). This is helpful when retrieving login credentials in the future.

In addition, the first communication sent by OSFA will contain the student's temporary login credentials. After the first communication is sent to the student via email, OSFA will post all official/award notifications to the student's online account. If a student does not provide an email address on the Profile, OSFA will display the student's login credentials on-screen (see page 7).

**Note**: If a high school graduation date is entered in the HS Graduation Date field outside of the current senior year, the student cannot proceed. Freshman, Sophomores and Juniors must wait until October 1 of their senior year to complete a Profile and FFAA.

As a reminder, data entered on the Profile must be the same as it appears on the student's high school transcript and test registration for matching purposes.

#### **Profile Message Box**

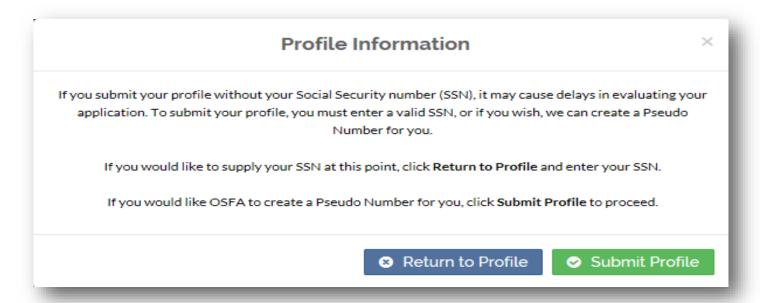

A student may submit a Profile without a SSN; however, it may cause delays in evaluating their application. If a SSN is used, it is critical a student verifies the accuracy of their SSN before submitting their Profile.

If attempting to submit the Profile without a SSN, a student will have an opportunity to supply their SSN before submitting the Profile by selecting **Return to Profile** when the above illustrated dialog box appears. If a student would like OSFA to create a Pseudo Number, the student must select **Submit Profile** to allow the profile to be submitted.

<u>Important</u>: If a Pseudo Number is assigned, it is strongly encouraged that a student write down the assigned Pseudo Number for future reference.

#### **Profile Success and Login Credentials**

When the Profile is successfully submitted, students will receive the following message: **Successfully submitted Profile data**.

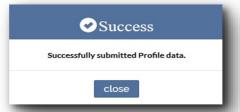

Upon successful submission of the Profile, login credentials will be displayed temporarily (on the screen illustrated below) and emailed to the email address supplied on the Profile screen. If necessary, students are able to retrieve their login credentials using the links provided within the Login menu.

Students will have the opportunity to immediately complete and submit the FFAA or make note of their User ID and Password and complete the FFAA at a later date. **OSFA strongly encourages students to complete the FFAA immediately following the submission of their Profile.** 

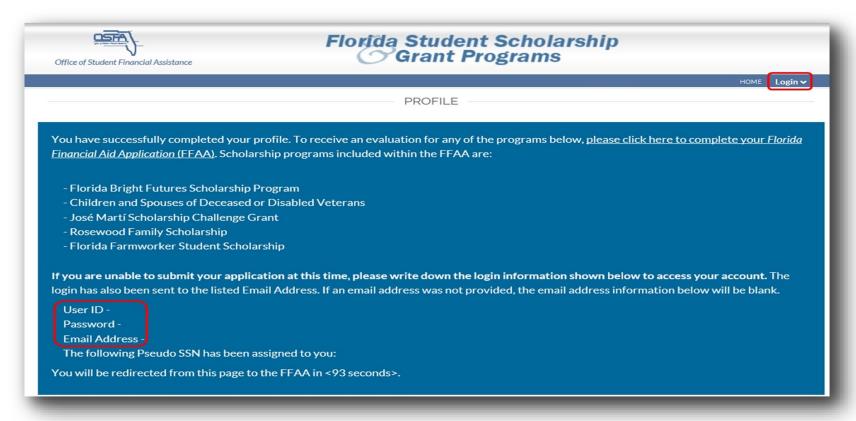

### **Step 2: Complete the Florida Financial Aid Application (FFAA)**

Demographic Information Academic Background CSDDV JM RFS FFSS OCOE Submit/Acknowledgement

All students will be required to complete the three tabs listed below.

- Demographic Information
- Academic Background
- Submit/Acknowledgement

The tabs listed below become available based on how students answer questions on the **Demographic Information** tab.

- Scholarships for Children and Spouses of Deceased or Disabled Veterans (CSDDV)
- José Martí Scholarship Challenge Grant (JM)
- Rosewood Family Scholarship (RFS)
- Florida Farmworker Student Scholarship (FFSS)
- Randolph Bracy Ocoee Scholarship Program (OCOE)

#### **Demographic Information**

Questions denoted by a red asterisk are required questions and must be answered in order to submit the FFAA.

The **Demographic Information** tab consists of three sections:

- · Demographic Information;
- · Contact Information; and
- Other Information (see page 10).

The **Demographic Information** and **Contact Information** sections are prefilled with information entered on the Profile screen. These sections may be updated by selecting the **Click Here** link above the **Demographic Information** section.

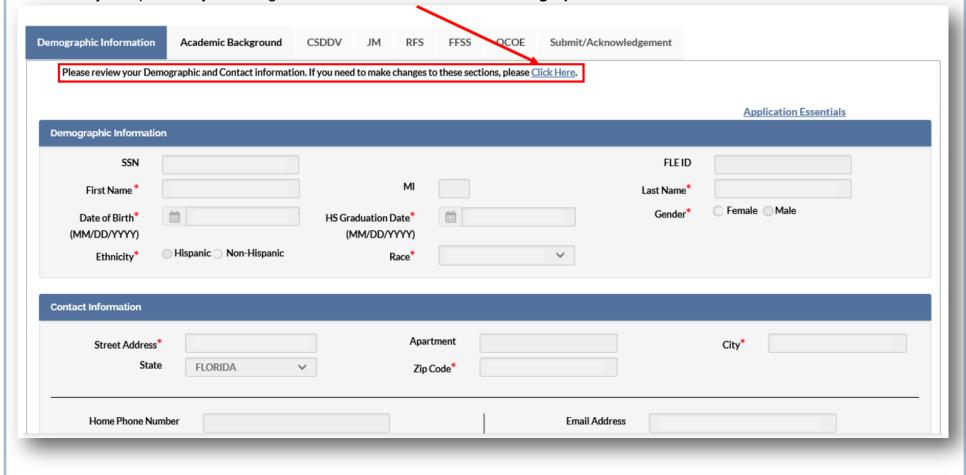

#### **Other Information**

In the Other Information section within the **Demographic Information** tab, all questions are required to be answered.

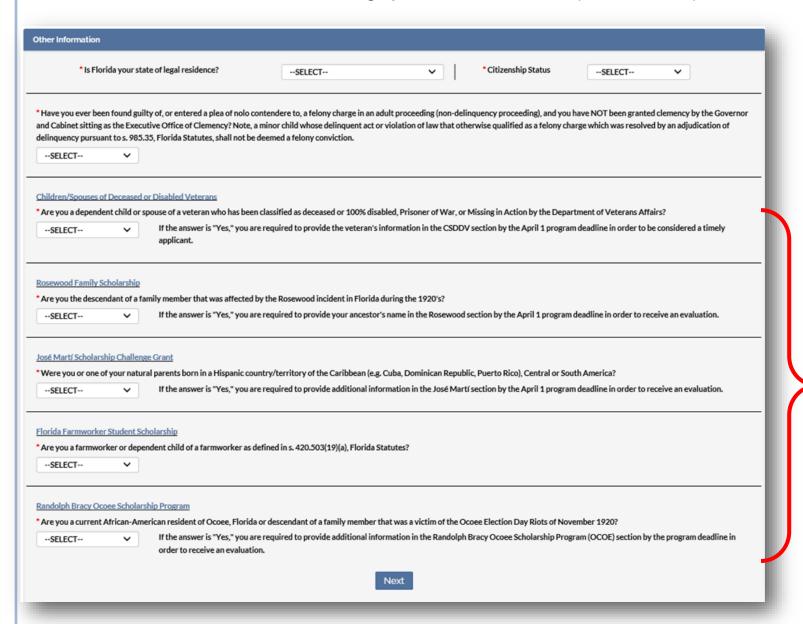

If an applicant answers **Yes** to any of these questions, the corresponding tab(s) (CSDDV, JM, RFS, FFSS and OCOE) will be made available and the student will be required to answer all questions

#### **Academic Background - High School Enrollment**

All applicants are required to complete the **Academic Background** tab. Required questions are denoted with an asterisk (\*). Answering these questions will dynamically change the questions.

For example: Will you graduate (or have you graduated) from a public or private high school, Home Education Program, or with a GED within the State of Florida?

Answering **No** will remove questions pertaining to the student's Florida school and district, but will require a response for the Military/Public Service assignment question, Parent/Guardian Contact Information question (if applicable) and the name of the out-of-state high school last attended.

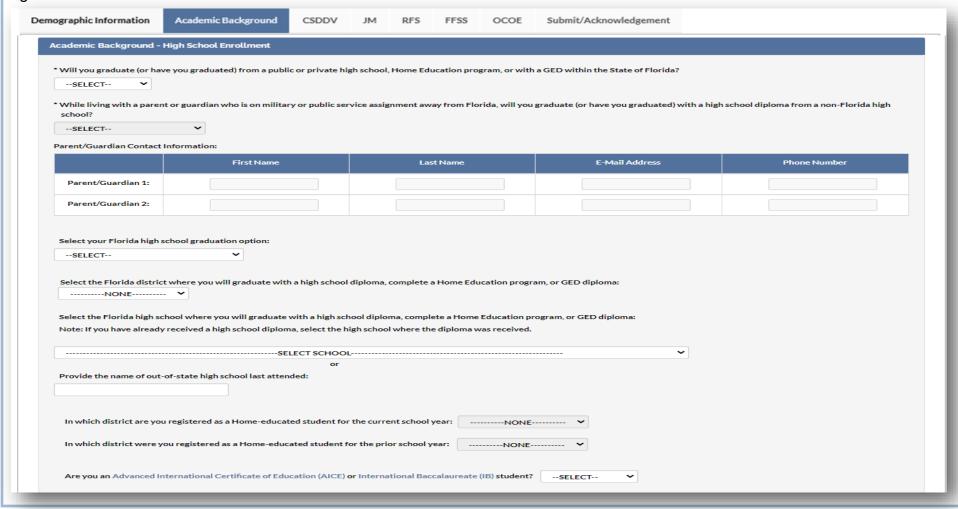

#### **Academic Background - Postsecondary Plans**

All applicants are required to complete the **Academic Background - Postsecondary Plans** tab.

Required questions are denoted with an asterisk (\*).

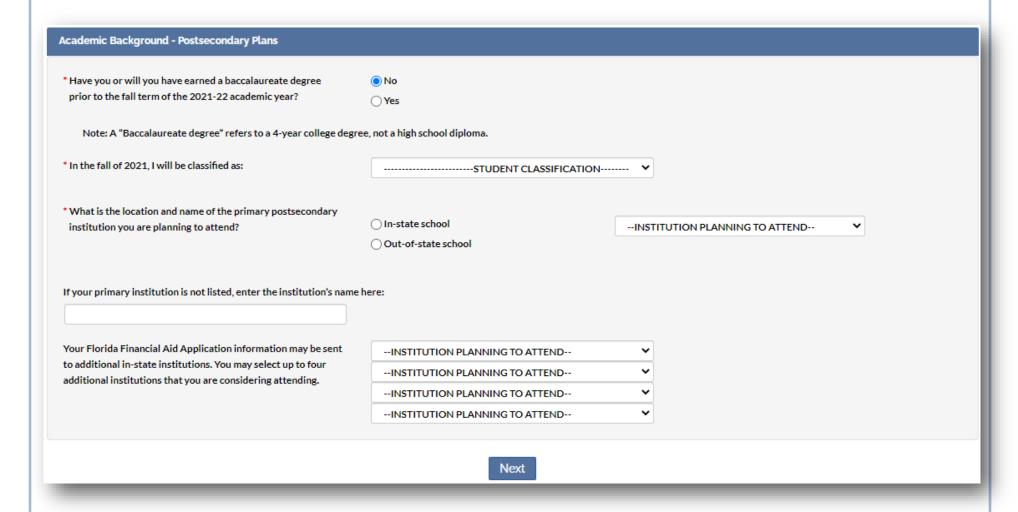

When finished, the student should choose **Next** to proceed in answering questions regarding CSDDV, JM, RFS, FFSS and/or OCOE, if applicable. Otherwise, the student will be directed to the **Submit/Acknowledgement** tab to complete their application.

#### Scholarships for Children and Spouses of Deceased or Disabled Veterans

The tab for Scholarships for Children and Spouses of Deceased or Disabled Veterans (CSDDV) will only become available for applicants who answered **Yes** to the qualifying question below from the **Demographic Information** tab.

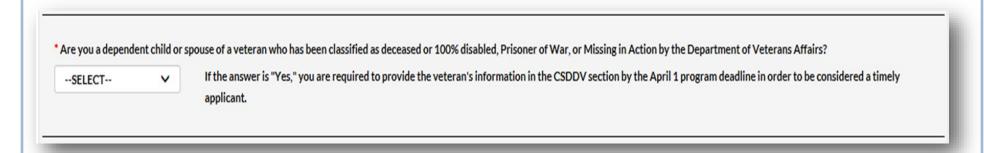

Responses to all questions on the CSDDV tab are required to proceed. If a student does not wish to be evaluated for the program, they should select **No** to the qualifying question above from the **Demographic Information** tab.

If a student selects **I Do Not Know** as a response to any question on this tab, the student will need to log in to their Student Account to update their FFAA before the program deadline to be considered a timely applicant.

#### Scholarships for Children and Spouses of Deceased or Disabled Veterans

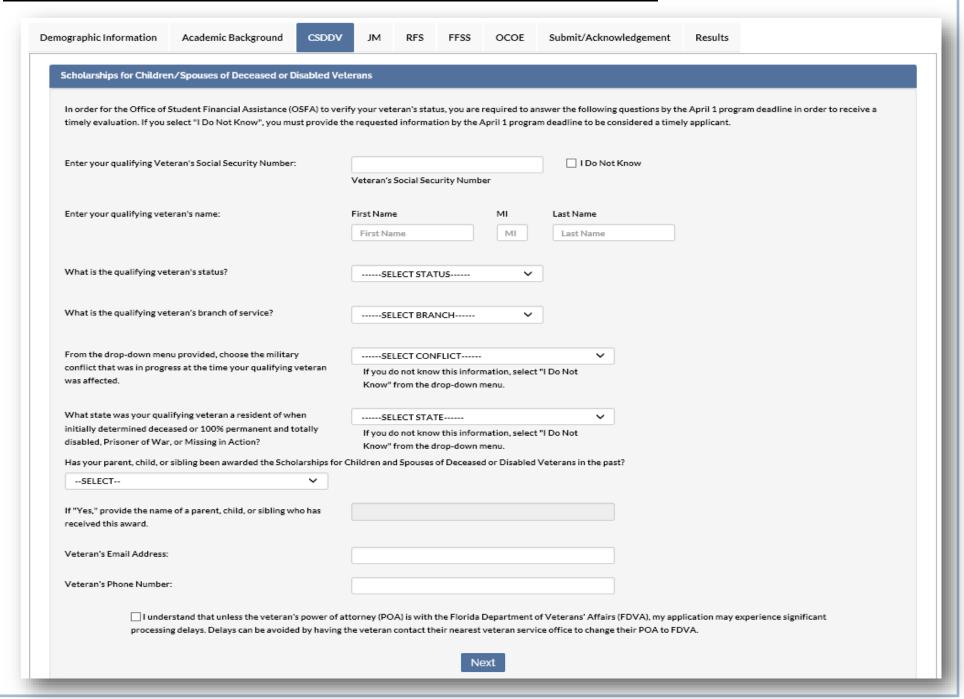

# José Martí Scholarship Challenge Grant

The tab for the José Martí Scholarship Challenge Grant (JM) will only become available for applicants who answered **Yes** to the qualifying question below from the **Demographic Information** tab.

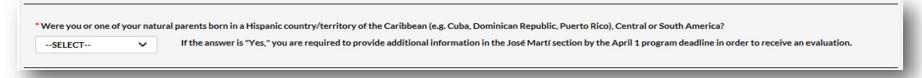

Responses to all questions on the JM tab are required to proceed. If a student does not wish to be evaluated for the program, they should select **No** to the qualifying question above from the **Demographic Information** tab.

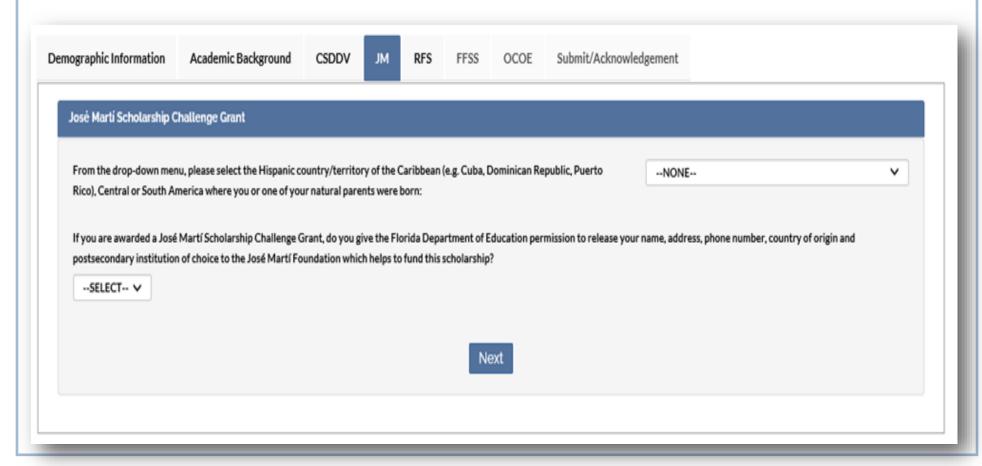

#### **Rosewood Family Scholarship**

The tab for Rosewood Family Scholarship (RFS) will only become available for applicants who answered **Yes** to the qualifying question below from the **Demographic Information** tab.

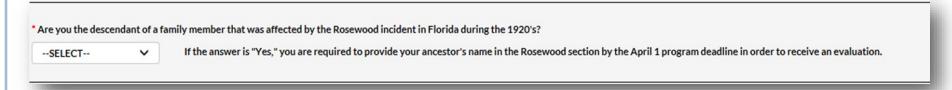

Responses to all questions on the RFS tab are required to proceed. If a student does not wish to be evaluated for the program, they should select **No** to the qualifying question above from the **Demographic Information** tab.

If a student selects **I Do Not Know** as a response, the student will need to log in to their Student Account to update their FFAA before the program deadline.

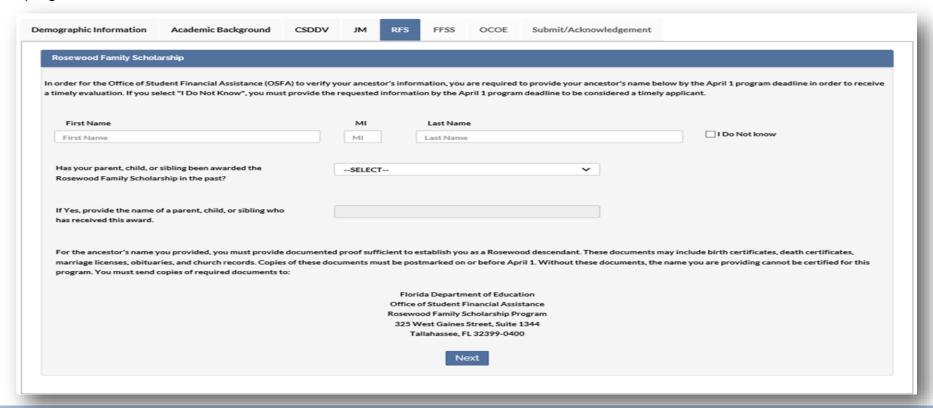

#### Florida Farmworker Student Scholarship

The tab for Florida Farmworker Student Scholarship (FFSS) will only become available for applicants who answered **Yes** for the Farmworker question on the **Demographic Information** tab.

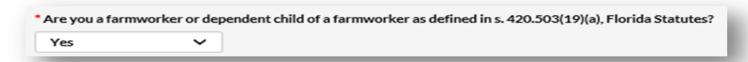

In order to be evaluated for the Florida Farmworker Student Scholarship (FFSS), students must submit the following information for at least <u>one</u> Parent/Legal Guardian: First Name, Last Name **and** SSN.

If a student selects **I Do Not Know** as a response, the student will need to log in to their Student Account to update their FFAA before the program deadline.

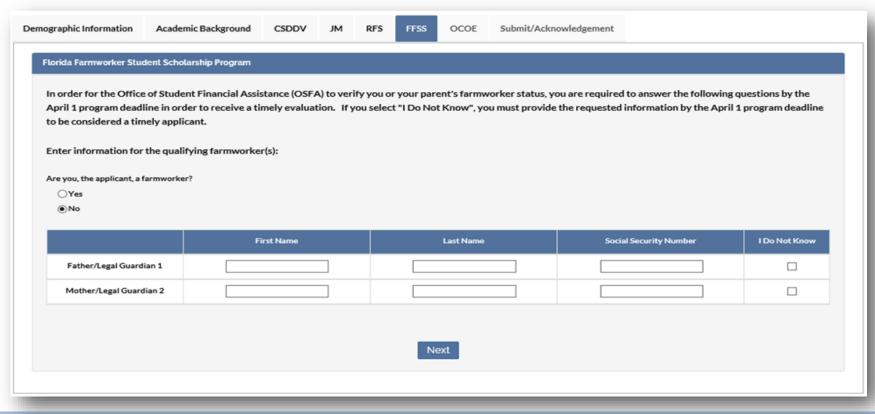

#### Randolph Bracy Ocoee Scholarship Program

The tab for Randolph Bracy Ocoee Scholarship Program (OCOE) will only become available for applicants who answered **Yes** for the Ocoee Scholarship question on the **Demographic Information** tab.

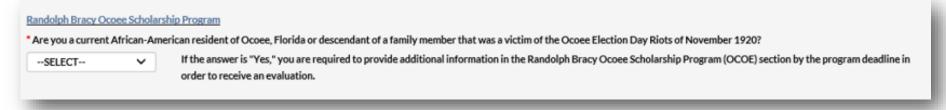

Responses to all questions on the OCOE tab are required to proceed. If a student does not wish to be evaluated for the program, they should select **No** to the qualifying question above from the **Demographic Information** tab.

If a student selects **I Do Not Know** as a response, the student will need to log in to their Student Account to update their FFAA before the program deadline.

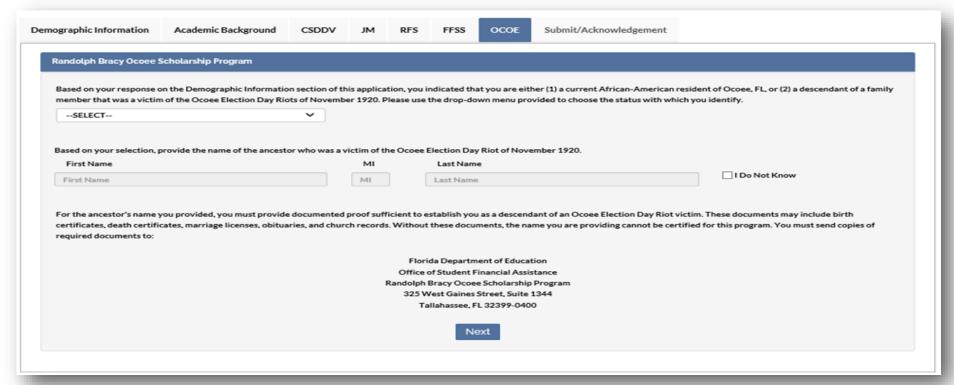

# **Step 3: Review and Submit the FFAA**

#### Submit/Acknowledgement

On the Submit/Acknowledgement tab, select **Submit** to complete your application after all required questions are answered. After selecting **Submit**, applicants will be forwarded to a Results tab. We recommend a copy of the Results tab be printed and saved.

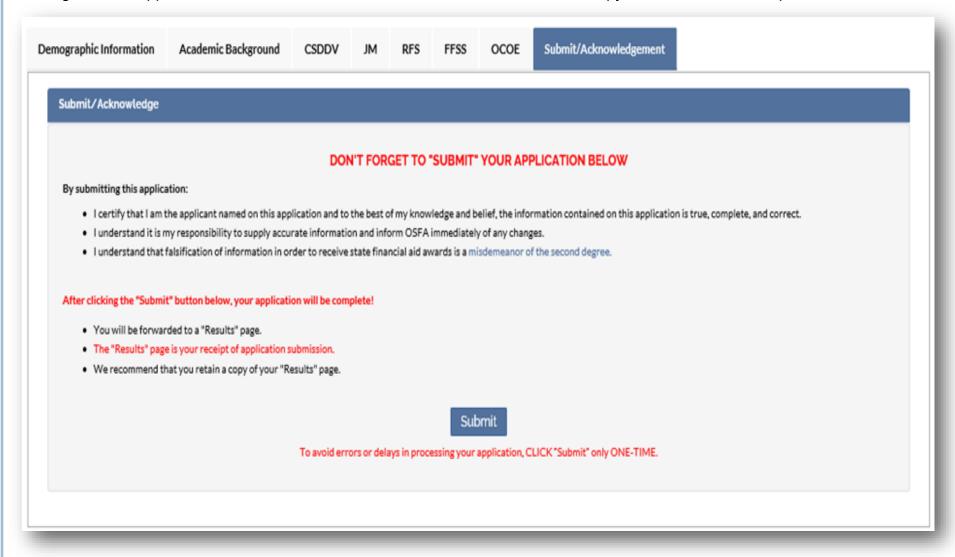

#### **Results**

Below is a sample view of the **Results** tab. Programs for which the student will receive an evaluation will be listed in **Table 1**. The **Ineligible Reasons** table indicates the program(s) for which the student will not receive an evaluation.

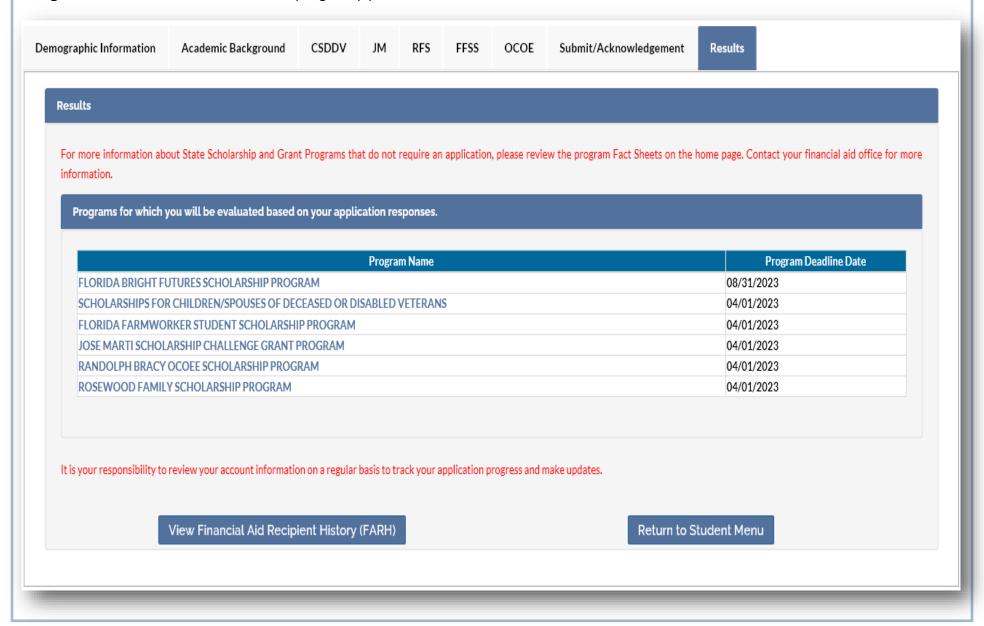